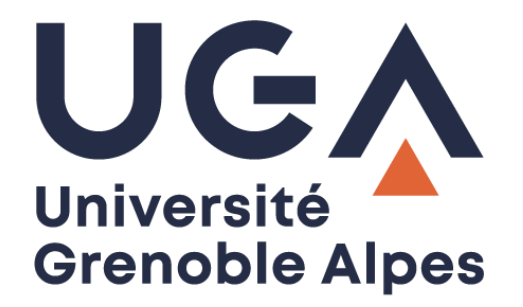

# Les signatures électroniques

Pour les conventions de stage

**Procédure à destination des personnels**

**DGD SI - Université Grenoble Alpes [https://services-numeriques.univ-grenoble-alpes.fr](https://services-numeriques.univ-grenoble-alpes.fr/)** Assistance 04 57 4**2 13 13** – **[help@univ-grenoble-alpes.fr](mailto:help@univ-grenoble-alpes.fr)**

# **Étape 1**

Pour gérer les signatures électroniques pour les conventions de stage, commencez par vous rendre sur le site :<https://convention-front-uga.grenet.fr/#/personal-files>

Cliquez sur « NOUVEAU » en haut à gauche, puis choisissez l'option « Circuit convention étudiant ».

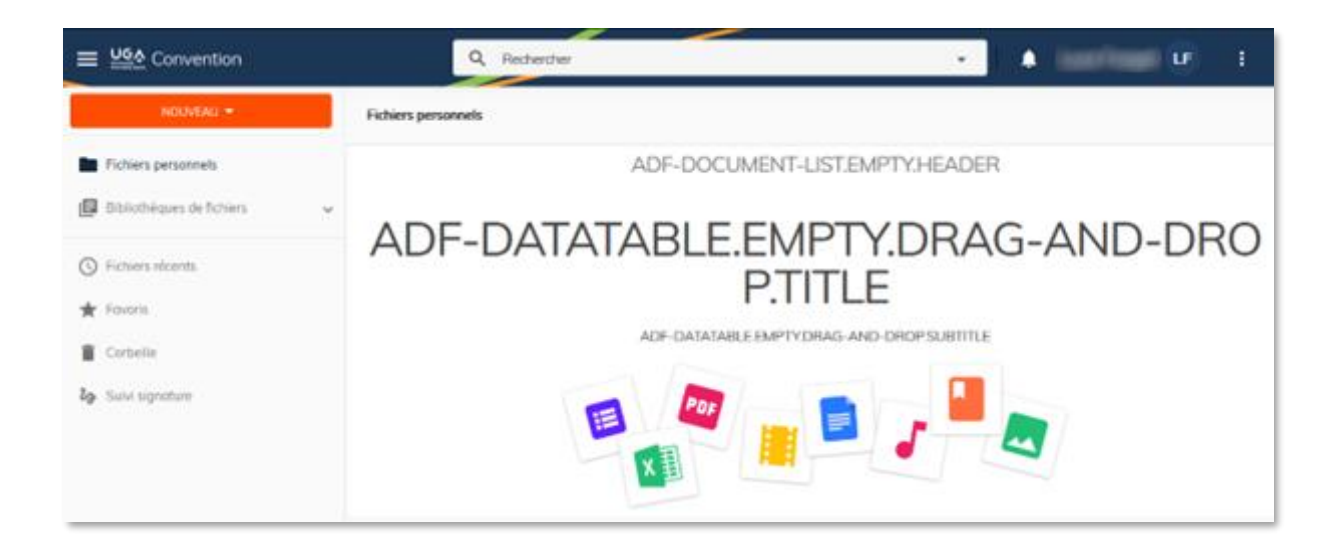

Une fenêtre s'ouvre (convention étudiant) et vous invite à choisir le type de document.

Deux possibilités s'offrent à vous : « Convention étudiante » ou « Fichiers d'avenant ». Sélectionnez celle qui vous intéresse.

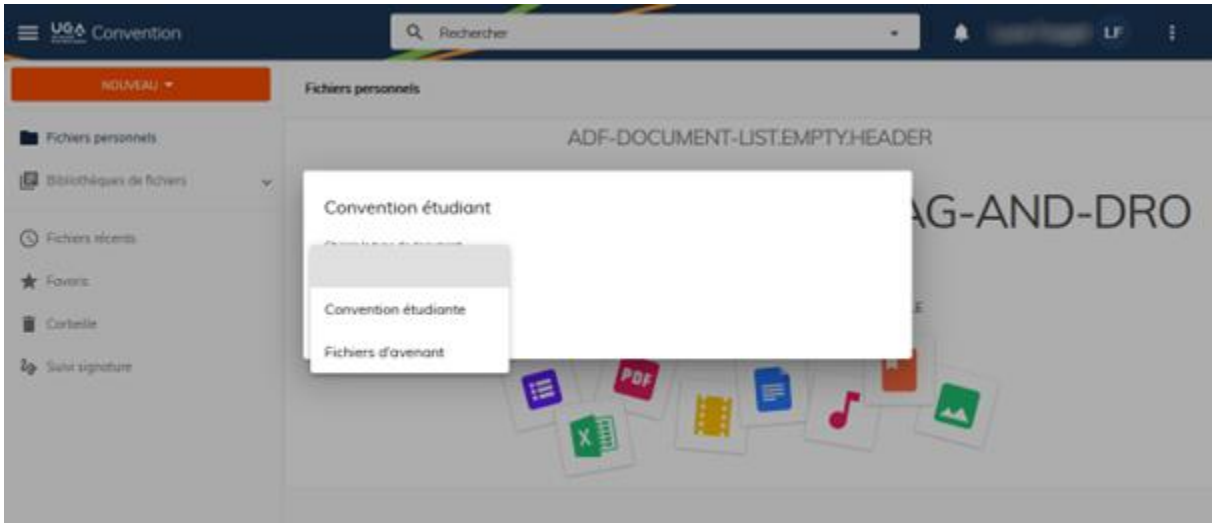

La procédure ci-dessous est identique pour les deux types de documents.

Vous avez plusieurs champs à remplir. Les 3 premiers sont à remplir manuellement (« Nom du document » / « Document » / « Signataire établissement »).

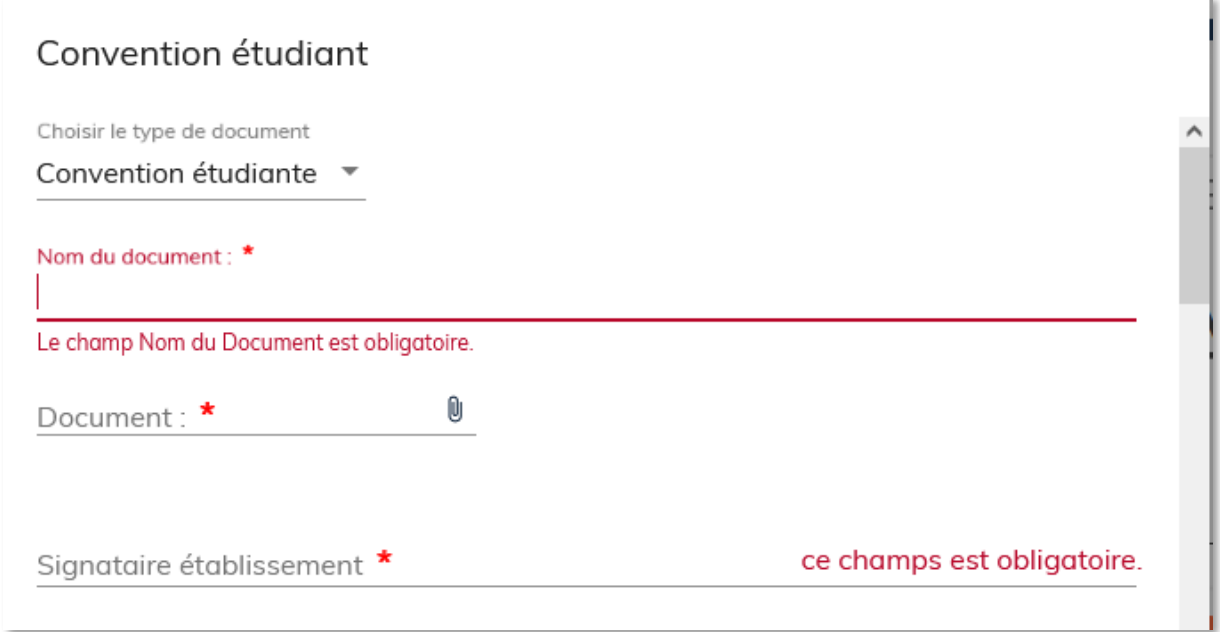

## **Points d'attention** :

• Pour remplir le champ « Nom du document », merci de respecter la norme suivante lors de l'appellation de vos documents :

## **CONVENTION EN SORTIE DE PSTAGE :**

NomComposante\_N°convention NomComposante\_AVENANT-N°convention *Après suppression d'une convention ou d'un avenant*  NomComposante\_N°conventionV2 NomComposante\_AVENANT-N°conventionV2

## **CONVENTION HORS PSTAGE :**

NomComposante\_EXT-N°Etudiant NomComposante\_EXT-AVENANT-N°Etudiant *Après suppression d'une convention ou d'un avenant*  NomComposante\_EXT-N°Etudiant V2 NomComposante\_EXT-AVENANT-N°Etudiant V2

- Dans « Document », placez ici la convention (cliquez sur l'icône de trombone) qui doit être au format PDF.
- « Signataire établissement » : il s'agit du signataire interne (i-parapheur). Ce champ est accompagné d'une aide à la saisie pour trouver rapidement la personne qui va signer.

Pour les champs suivants, si votre convention vient de PSTAGE il vous suffit d'écrire le numéro de la convention de stage et de cliquer sur le bouton "depuis PStage". Cela importera automatiquement toutes les données à la suite et il vous suffira de vérifier l'exactitude des données. Vous pourrez aussi les corriger si nécessaire.

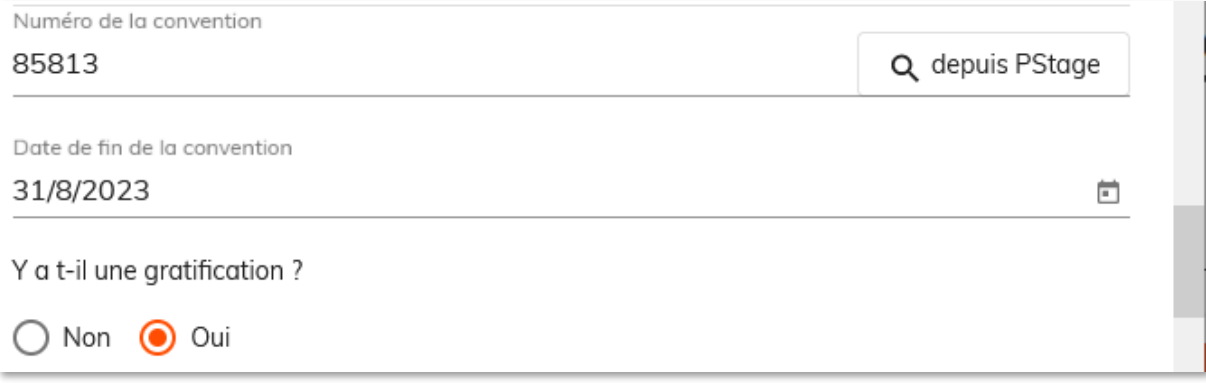

Point d'attention sur ce qui est importé après "depuis PStage" :

- Signataires extérieurs (à savoir : le référent de l'établissement d'enseignement, le représentant de l'organisme d'accueil, le référent de l'organisme d'accueil, l'étudiant).
- Date de fin de la convention.
- Stage gratifié ou non.
- Le nom du représentant de l'établissement d'enseignement, du référent de l'établissement d'enseignement, le nom de la composante ou UFR, le nom du représentant de l'organisme d'accueil, le nom du service de l'organisme d'accueil, le nom du référent de l'organisme d'accueil, le numéro étudiant, la V.E.T., l'année universitaire.

#### N.B. :

- Les importations automatiques depuis PStage ont pour but de simplifier votre travail et d'éviter les erreurs et fautes de frappe.
- S'il y a une erreur dans la convention ou si l'un des cinq signataires refuse la convention alors il faudra faire une nouvelle convention et relancer tout le circuit.
- Chaque signature a un coût pour l'université et il est donc conseillé de vérifier les informations avant de lancer le processus.
- $\Rightarrow$  Cas particulier : Dans le cas où l'organisme d'accueil utilise une délégation de signature (exemple : l'UGA est organisme d'accueil) :

Juridiquement, il est indispensable de mentionner le nom de la personne légalement responsable au sein de l'établissement d'accueil.

Cette personne peut avoir donné délégation de signature à d'autres personnes au sein de cette structure. Il est donc possible, dans le formulaire de signature électronique, de modifier ce signataire pour indiquer la personne qui va concrètement signer (à vérifier avec l'étudiant ou la structure directement).

Si le stage se déroule à l'UGA, vous pouvez consulter les délégations de signature en place sur la page [Alfresco dédiée.](https://espaces-collaboratifs.grenet.fr/share/page/site/dlgations-de-signature-uga/documentlibrary#filter=path%7C%2FD%25E9l%25E9gations%2520de%2520signature%2520en%2520vigueur%7C&page=1)

Généralement, la procédure suit le tableau ci-dessous :

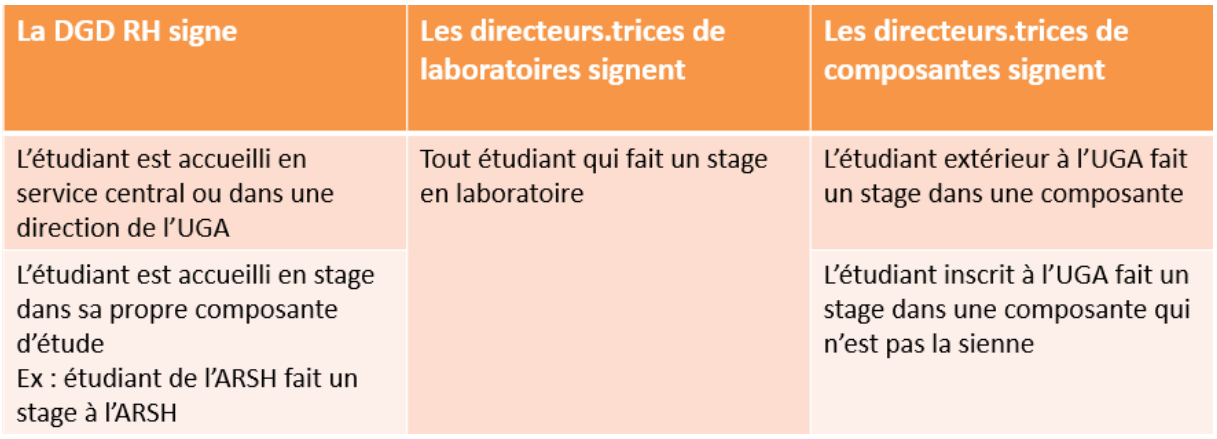

Une fois tous les champs obligatoires remplis, vous pourrez envoyer la convention dans le circuit de signature avec le bouton « Envoyer » en fin de formulaire.

La convention part en signature chez les quatre signataires externes (cf. plus haut). Puis lorsque ces quatre personnes auront signé, elle sera automatiquement envoyée au signataire de composantes.

# **Étape 2**

Vous pouvez suivre le parcours d'une convention dans le tableau de bord en revenant sur la page d'accueil du site <https://convention-front-uga.grenet.fr/#/personal-files>

Cliquez dans le menu à gauche sur l'entrée « Suivi signature ».

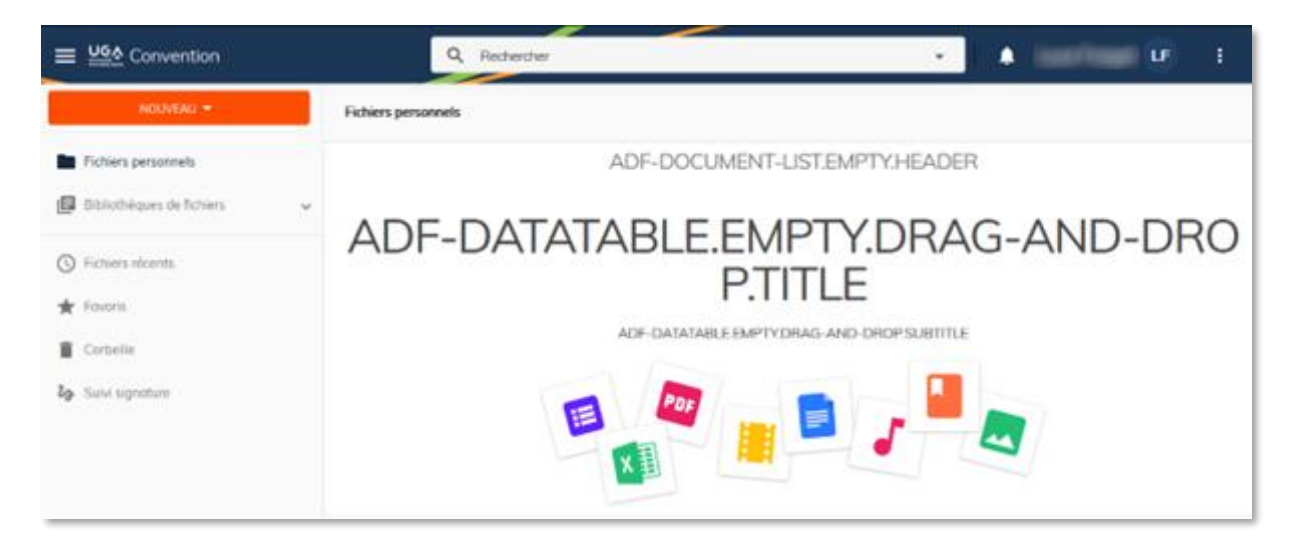

- La 1re colonne est le nom du document, vous pouvez chercher directement par le numéro de convention ou bien directement par le nom de votre composante.
- La 2e colonne vous donne le statut actuel du document et l'information s'il a fini son circuit chez Yousign, dans le parapheur ou bien dans la GED.
- La 3e colonne vous indique quand a eu lieu ce dernier changement de statut.
- La 4e colonne vous indique si la convention est "en cours" (tout se passe comme prévu) : terminé (tout s'est bien passé et le document est dans le dossier étudiant en GED) ; "Erreur" (un problème est survenu sur le circuit, merci de contacter [dematerialisation@univ-grenoble](mailto:dematerialisation@univ-grenoble-alpes.fr)[alpes.fr\)](mailto:dematerialisation@univ-grenoble-alpes.fr).

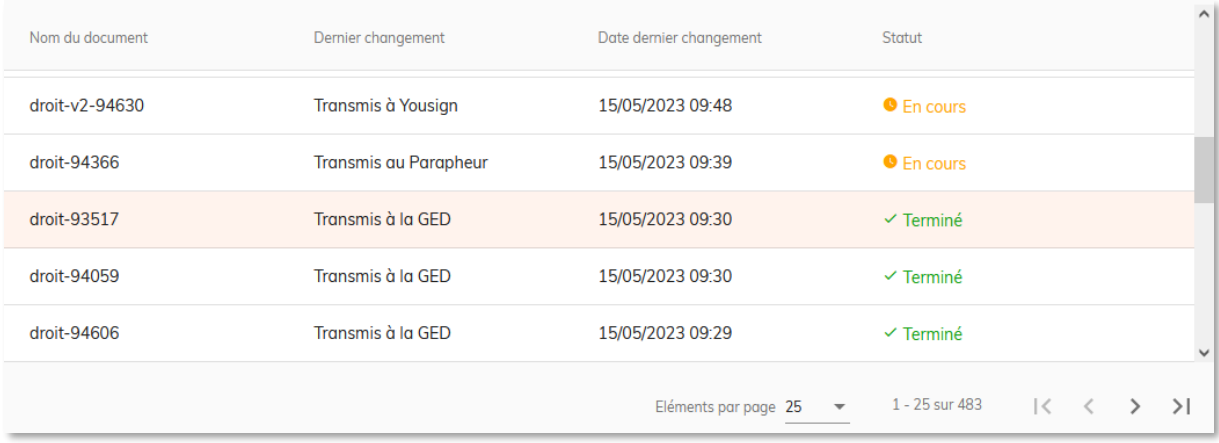

 $N.B.$ 

- Les signataires contactés via Yousign ont la possibilité de refuser la convention. Si c'est le cas, cela supprimera la procédure. Un document « V2 » pourra ensuite être créé.
- Les signataires contactés via Yousign (et notamment les étudiants) peuvent voir à tout moment, via le lien envoyé, l'état d'avancement du circuit de signature (notamment qui n'a pas encore signé). Il est donc possible de relancer les retardataires au besoin.
- Vous pouvez filtrer votre recherche en fonction du nom du document ou de son statut, y compris dans un intervalle, en fonction de la date du dernier changement.
- Yousign applique une relance tous les trois jours pendant un mois aux personnes n'ayant pas encore signé. Si aucun changement n'a été appliqué au document au-delà d'un mois après la dernière relance, la convention sera supprimée.

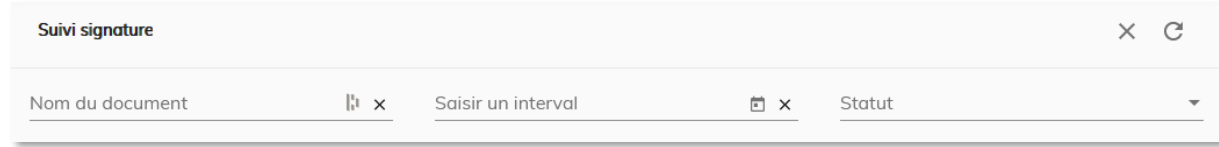

 $\Rightarrow$  Lorsqu'il est indiqué le statut "terminé" dans le tableau de bord, vous pouvez retrouver la convention dans le dossier de l'étudiant concerné dans la GED de la composante.